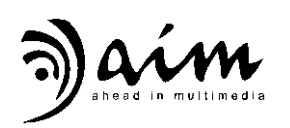

# Motion Sensor Presenter

RF240/611

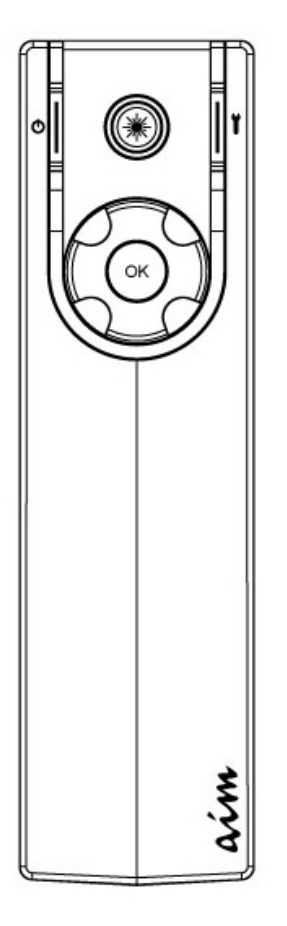

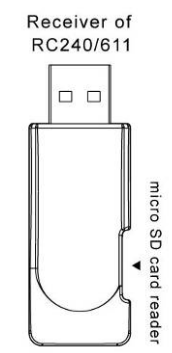

÷

This device complies with Part 15 of the FCC Rules. Operation is subject to the following two conditions:

- (1) This device may not cause harmful interference and
- (2) This device must accept any interference received, including interference that may cause undesired operation.

## **Table of Contents**

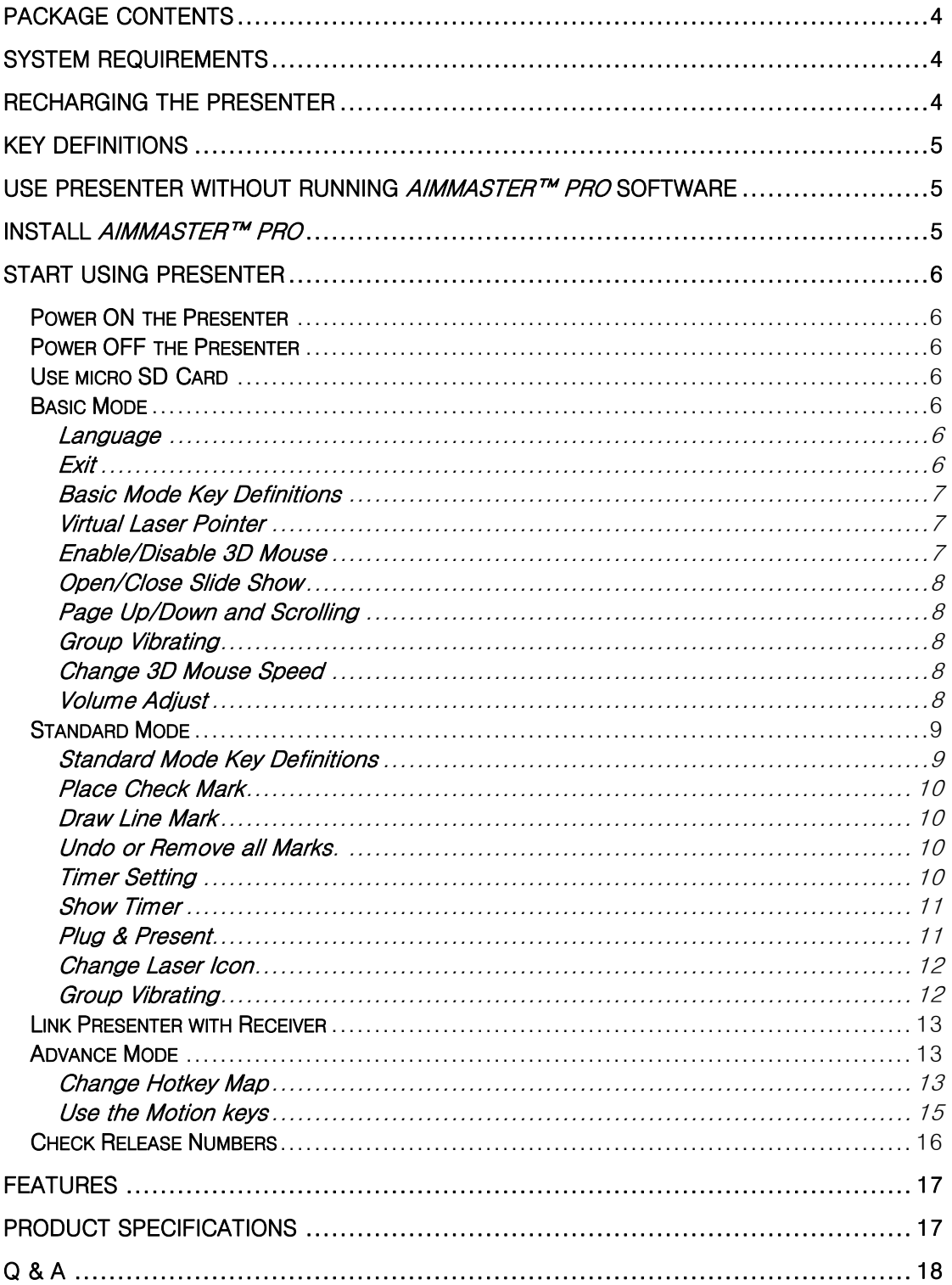

## Package Contents

- Presenter
- **Receiver**
- aimMaster™ Pro Software CD (for Microsoft<sup>®</sup> Windows<sup>®</sup> 7/Vista/XP), Quick Instruction Guide, and User's Manual (stored in the Receiver flash memory)
- **USB Recharge Cable**
- **•** Leather Bag
- Quick Instruction Guide Sheet

## System Requirements

- Microsoft<sup>®</sup> Windows<sup>®</sup> 7/Vista/XP
- 1GB RAM recommended
- z CD-ROM drive or DVD-ROM Drive
- USB Port

## Recharging the Presenter

Fully charge the Presenter by connecting the miniUSB connector of the USB cable to the Presenter miniUSB Port. Connect the Presenter with the computer by the USB cable. The orange light of the  $*$  LASER key is flashing. Wait for about 2.5 hours until the light of  $*$  LASER key changes to blue; the Presenter is fully charged and ready for use. Click any key will flash the blue light on the  $\mathcal{H}$  LASER key. The battery can last more than 20 hours for continuous usage. When the battery capacity is low, click any key will flash the orange light on the  $*$  LASER key.

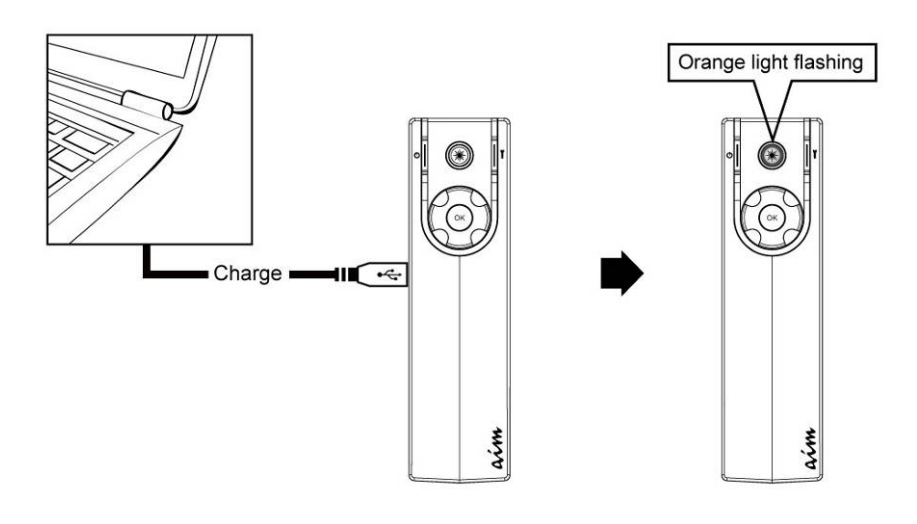

## Key Definitions

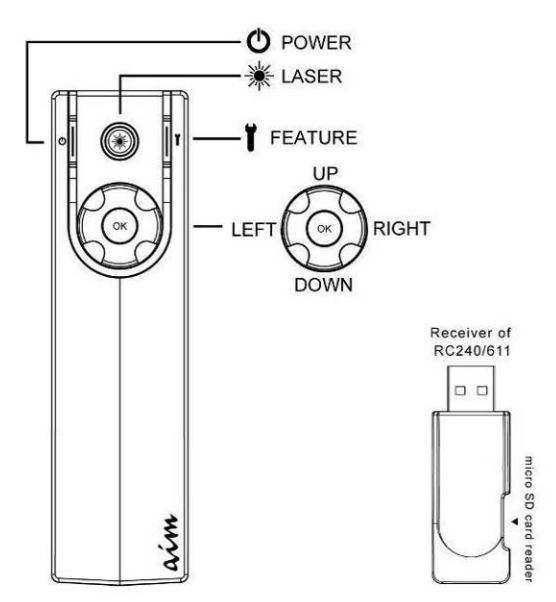

Use Presenter without running *anniMaster™ Pro* software Before installing the powerful Presenter Auxiliary Tools –  $\sin M$ aster<sup>TM</sup> Pro, you can use the functions include 3D Air Mouse, Page Up/Down, Group Vibration alarm, Volume Adjust, etc. However, the Virtual Laser Pointer can't work.

## Install aimMaster™ Pro

Insert the CD to your computer. The following windows will pop up. Follow the instructions to install  $\mathit{aimMaster}^{\mathsf{TM}}$  Pro.

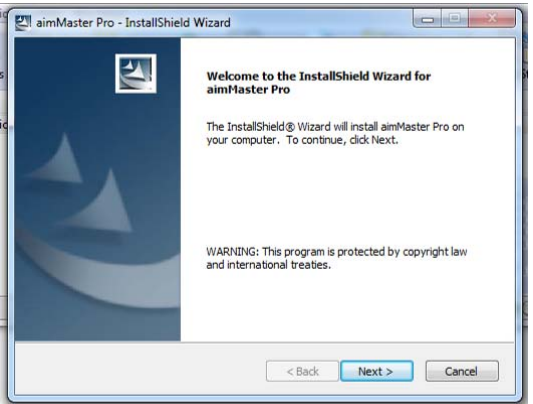

Double Click the shortcut icon of *aimMaster™ Pro* shown on your desktop to activate *aimMaster™ Pro*.

The message window will pop up three seconds to remind you that the *aimMaster™ Pro* is activated. You will see the *aimMaster™ Pro* icon  $\ell$  on the System Tray.

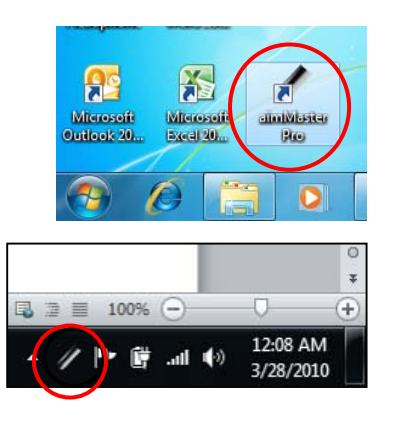

## Start Using Presenter

The default mode entered is Basic mode that comes with the basic functions. There are two more operation modes could be used: Standard Mode: allows you to use Check/Line Marks and other functions. Advanced mode: allows you to use motions keys for more commends.

#### Power ON the Presenter

Click the  $\Phi$  POWER key once to turn on the Presenter. The purple light on the  $*$  LASER key flashes once to confirm the ON status.

#### Power OFF the Presenter

Press and hold the  $\Phi$  POWER key for 3 seconds until the purple light on the  $*$  LASER key is lit. Release the  $\bullet$  POWER key. The purple light on the  $\mathcal{H}$  LASER key flashes several times to confirm the OFF status. If the Presenter is not working for 30 minutes, the Presenter will be turned off automatically to save the battery power.

#### Use micro SD Card

Insert a micro SD card into the slot of the Receiver of RC132/611. You may store the files into this memory.

#### Basic Mode

Please don't forget to execute *aimMaster™ Pro* (then the icon  $\ell$  is shown on the System Tray), otherwise the Virtual Laser Pointer isn't operable.

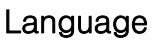

Right click the *aimMaster™ Pro* icon  $\bar{R}$ . and click "Language" tab from pop-up menu. You will see a dialogue window. Select the language you prefer.

#### Exit

#### aimMaster™ Pro does not use many

system resources. You may quit this background application to release the memory when you don't need it. Right click the icon and click "Exit" from pop-up menu to close *aimMaster™ Pro*.

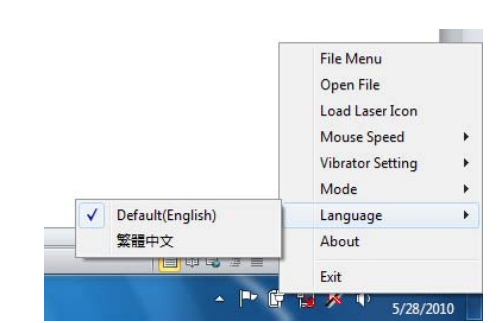

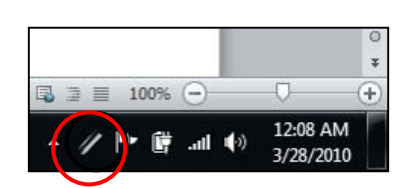

#### Basic Mode Key Definitions

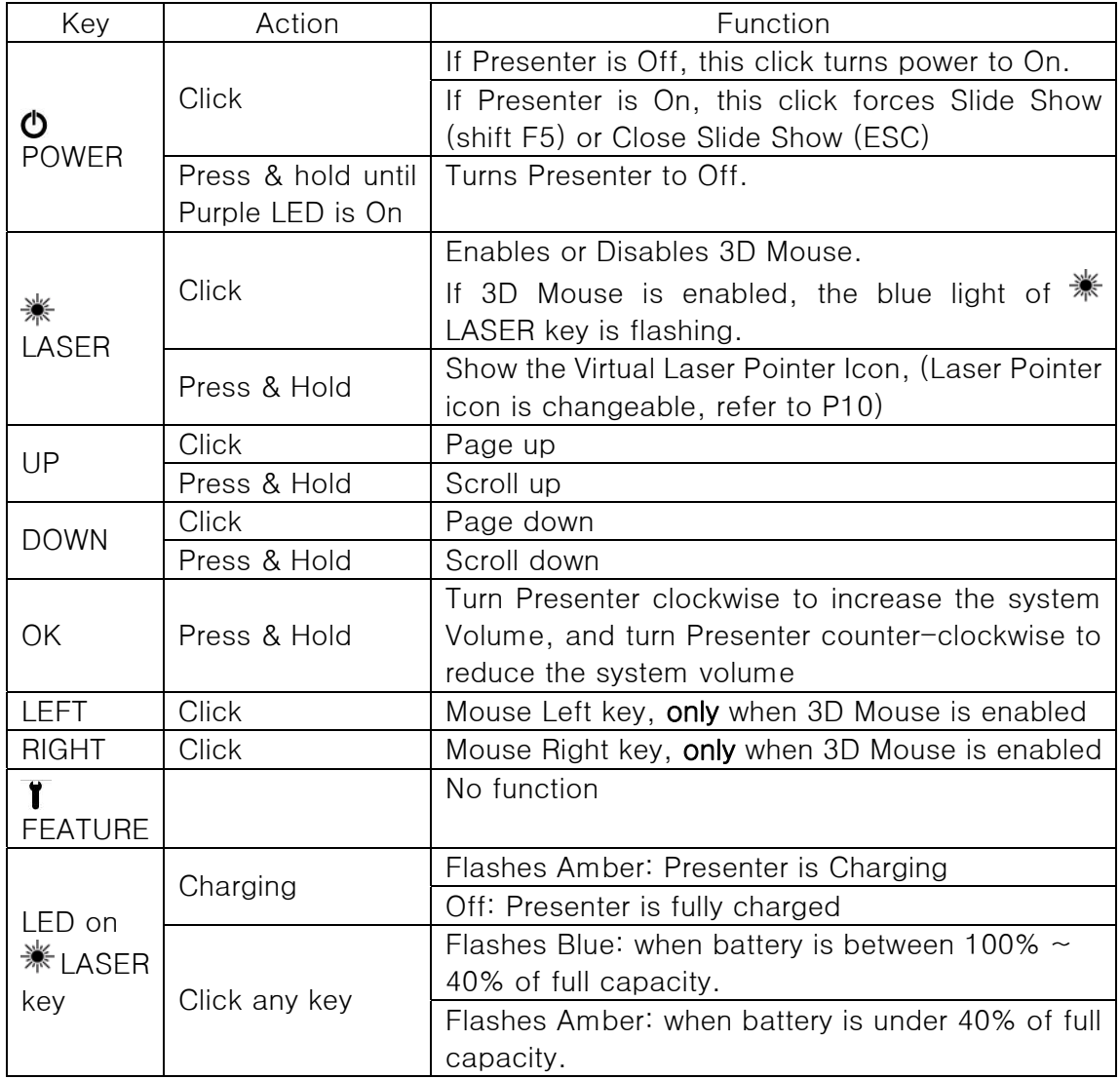

#### Virtual Laser Pointer

Press and hold **<sub>\*</sub>** LASER key to activate the emulated Laser Pointer. Move Presenter will move the Laser pointer on the screen.

Please refer to the User's Manual to select your own virtual laser pointer icon.

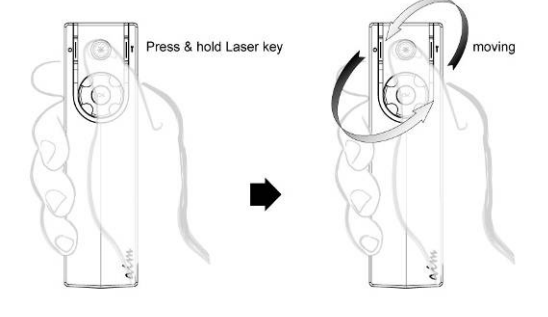

#### Enable/Disable 3D Mouse

Click **<sub>\*\*</sub>** LASER key once to enable the 3D Mouse. The blue light on the **WE LASER key is flashing.** The RIGHT and LEFT keys are Mouse Right and Left button respectively.

Click **<sub>\*\*</sub>** LASER key once again to disable the 3D Mouse. The blue light

When 3D Mouse is not moving for 30 seconds, the Presenter turns off the 3D Mouse automatically to save the battery power.

#### Open/Close Slide Show

Clicking  $\Phi$  POWER key once will open PowerPoint file to Slide Show or close the Slide Show.

#### Page Up/Down and Scrolling

Clicking the UP key will initiate a page up operation while clicking DOWN will initiate a page down. Press and hold UP or DOWN key, it will execute the scrolling up or scrolling down feature respectively.

# Click POWER key to slide show

#### Group Vibrating

If the meeting host wants to pass some predefined message (e.g., time end) to the orator, he may use another set of Presenter to send signal to the orator. The host just presses and holds the  $\mathbf{\ddot{I}}$  FEATURE key for more than 2 seconds until it starts to vibrate, the

Press and hold FEATURE key 2 Seconds Host's Presenter Speaker's Presenter

Presenter on the orator's hand will also vibrate for 5 seconds. (Note: the 2<sup>nd</sup> Presenter should be linked with Receiver in advance. Refer to P13 for the linking information.)

#### Change 3D Mouse Speed

Right click the *aimMaster<sup>TM</sup> Pro* icon on the System Tray. Select the Mouse Speed tab. Then choose one of the 3 speeds.

#### Volume Adjust

Press and hold OK key, rotating Presenter clockwise will enlarge the volume. Rotating counter-clockwise will decrease the volume. The volume meter will be shown on the right up corner of the screen.

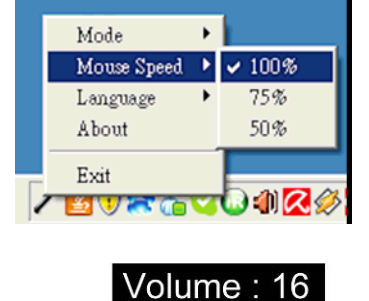

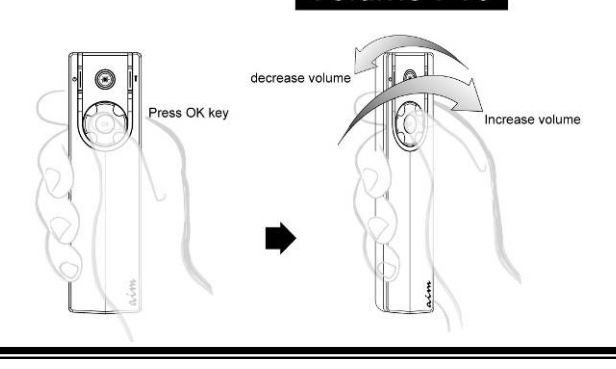

#### Standard Mode

Standard Mode has all the functions in Basic Mode plus many other useful features.

Right click the *aimMaster™ Pro* icon and select Mode from the pop-up menu. Choose "Standard Mode". The icon in System Tray becomes $\blacksquare$ .

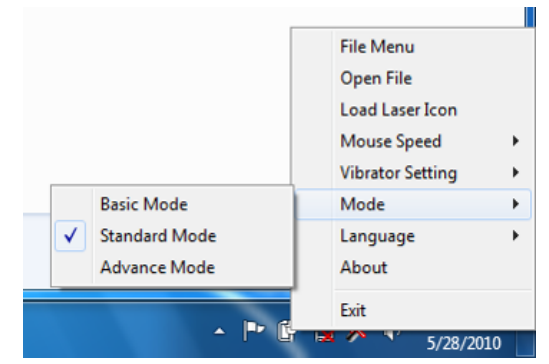

#### Standard Mode Key Definitions

Refer to the following key definitions for the functions you may use.

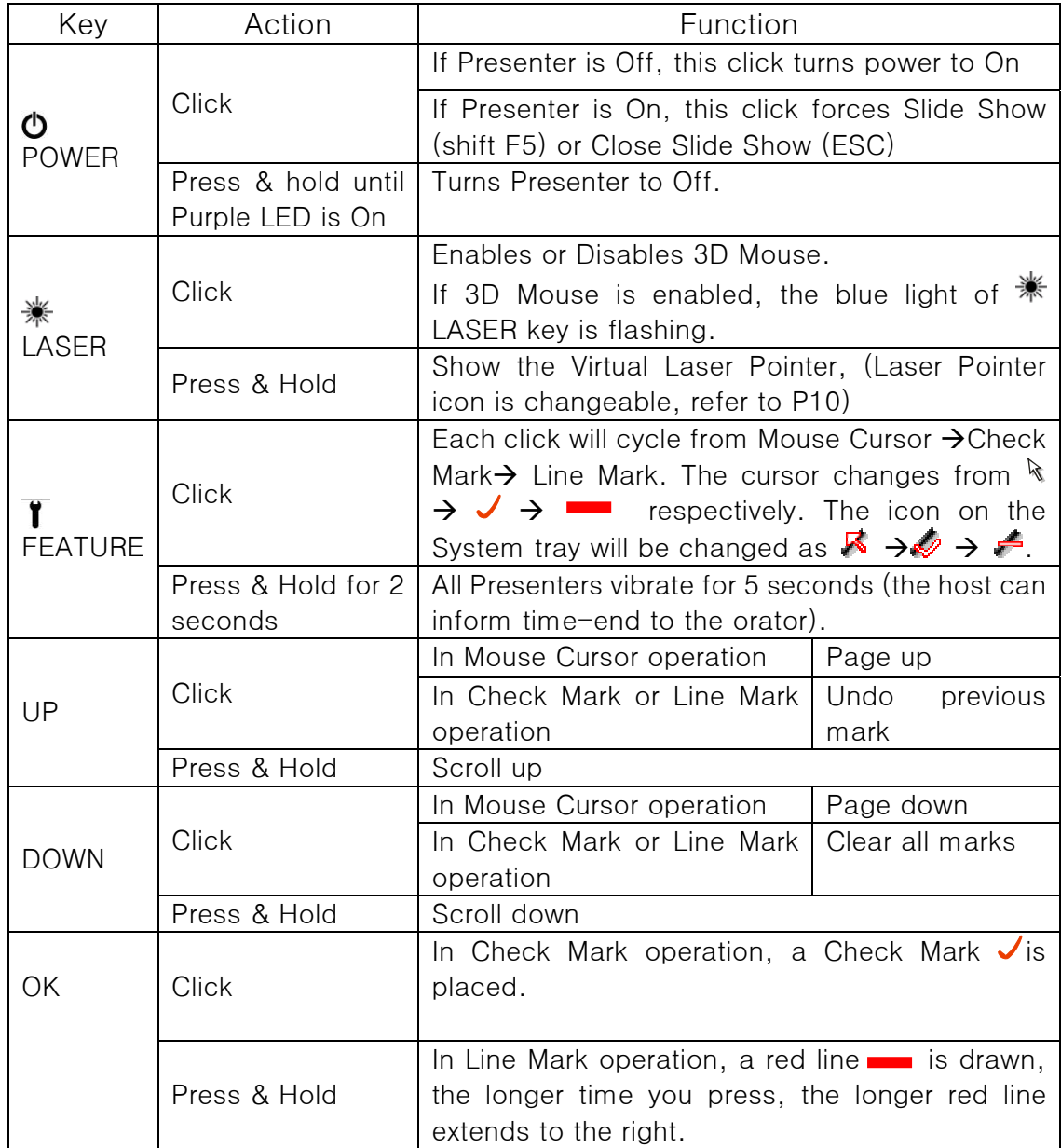

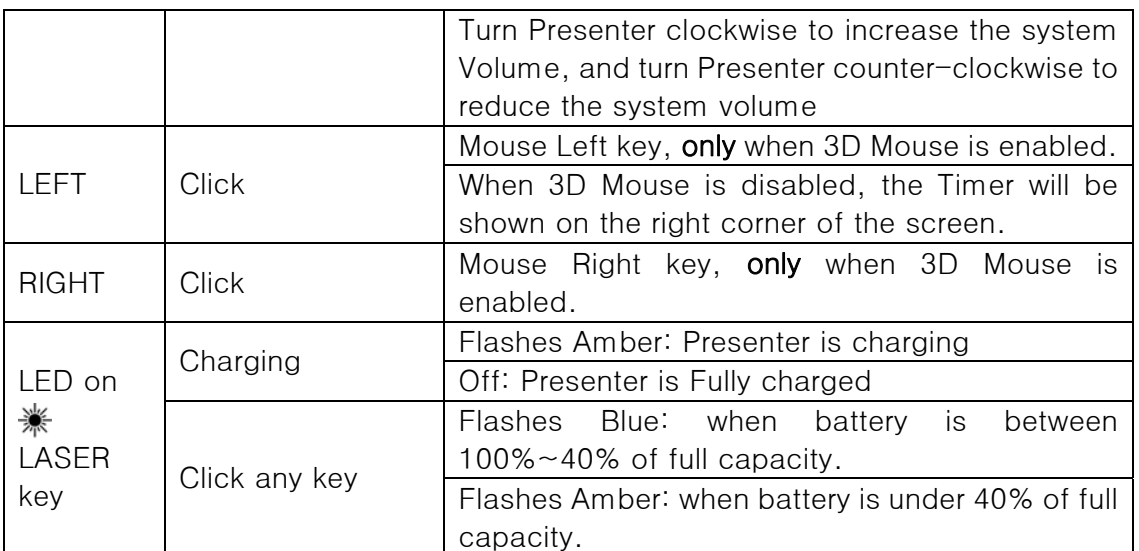

#### Place Check Mark

You can place red Check Marks and draw Line Marks on the screen to emphasis the important parts.

Click **\*\*** LASER key once to activate 3D Mouse. Click **T** FEATURE key once to enable the Check Mark. Move Presenter to control the position of the Check Symbol cursor. Each click of OK key will place a Check Mark on the screen.

#### Draw Line Mark

Click FEATUER key again to enable the Line Mark. Press and hold OK key to draw the red line. The longer time you press, the longer red line extends to the right.

## Undo or Remove all Marks.

Press UP key to undo the previous mark or DOWN key to clear all the marks.

#### Timer Setting

Right click the  $\textit{aimMaster}^{\textit{TM}}$  Pro icon on

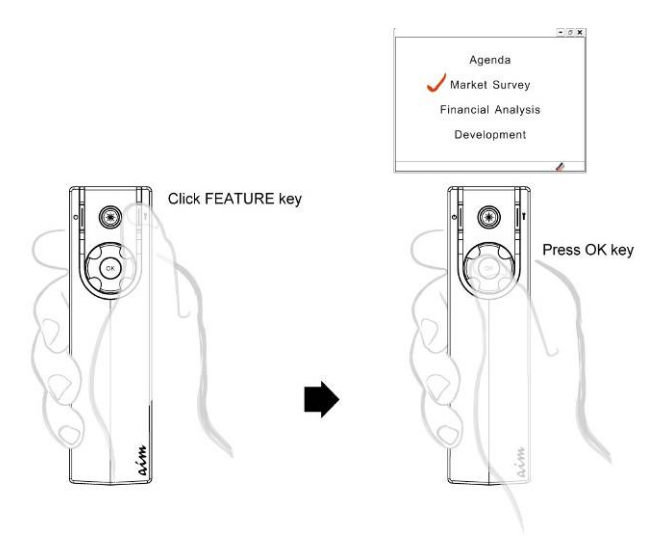

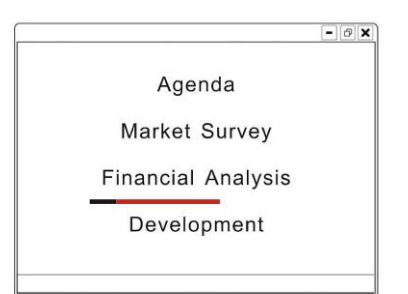

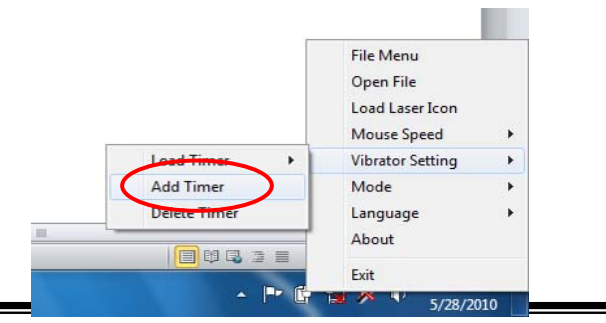

the System Tray. Select Vibrator Setting tab. You may define your own timer by choosing Add Timer tab. A Timer Window allows you to enter 2 time periods.

If you have 35 minutes in your seminar and you want to get warned 5 minutes before the end, please enter 30 and 5 to the first and second fields respectively. Press OK button and key in the file name 30\_5.vtm for this timer.

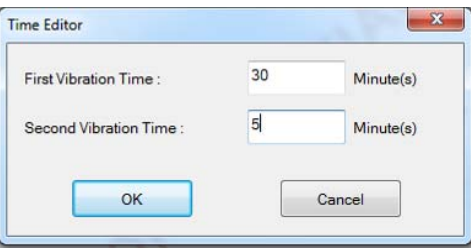

To start the timer, you should select Load Timer tab, choose one of the Timer files. The Timer is counting down until it reaches zero. Then Presenter vibrates for 5 seconds. When the second Timer counts down to 0, it vibrates 5 seconds again.

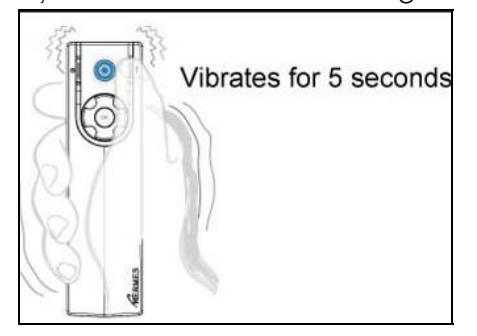

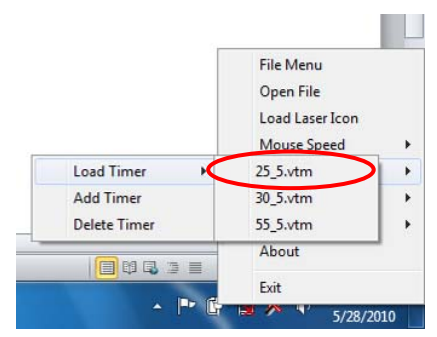

#### Show Timer

Disable the 3D Mouse. Click LEFT button. The Time  $\frac{100:23:55}{w \cdot a \text{improj.}21.c \cdot 6m}$ right-up corner of the screen for 3 seconds.

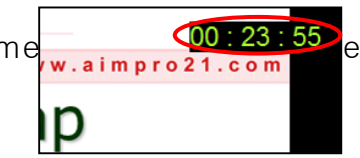

#### Plug & Present

A. Open Editor Double click the aimMaster<sup>™</sup> Pro icon on the System Tray to pop up the Open Editor Window. Click the Browse button to enter up to 3 paths of the files to be presented. You may click the Quick Guide tab or Manual tab to read Quick Guide or User's Manual.

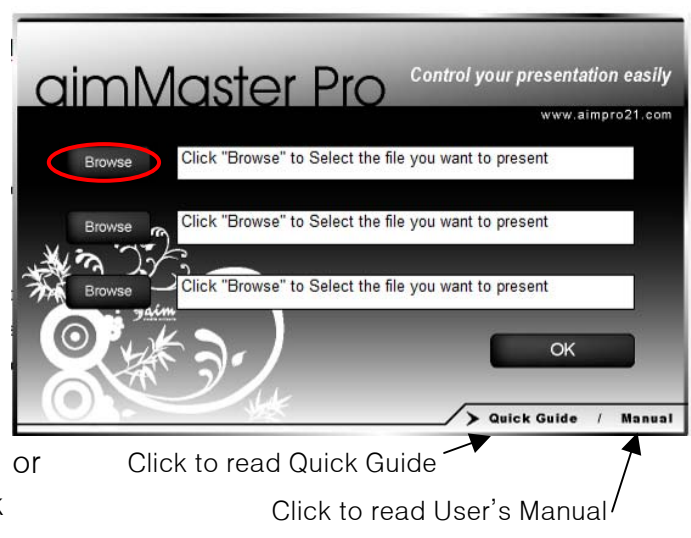

#### B. Plug & Present

Plug the Receiver into the USB port of your computer. The computer will automatically open the files corresponding with the paths entered in the Open Editor Window.

You may start the presentation then.

#### Change Laser Icon

In Standard Mode, you can change the Virtual Laser icon by right clicking the *aimMaster™ Pro* icon  $R^{\bullet}$ on the System Tray. Select "Load Laser Icon" tab from the pop-up menu.

You will see a dialogue window as follows.

Choose one for your Laser Symbol, and press OK to  $\bigwedge$  Open

finalize this setting.

Press and hold  $*$  LASER key to test the selected icon.

You can also create your own Laser icon by any graphic bitmap editor, e.g., mspaint.exe. System can accept the format as 128 x 128 and 256 colors in bitmap file.

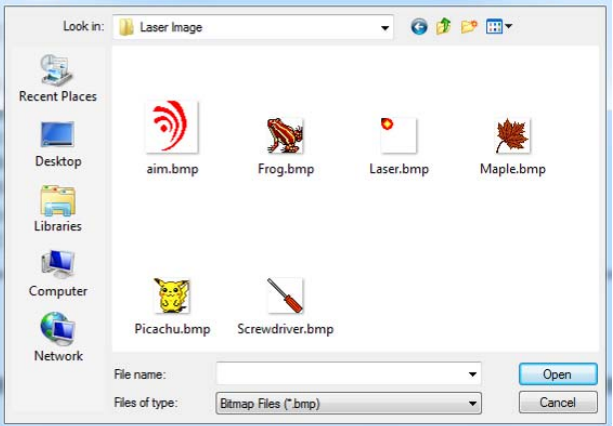

#### Group Vibrating

You can use another Presenter to inform the orator "time is end" of a presentation. We call this feature as "Group Vibrating" and you need to have two (or more) Presenters linked with the Receiver at the same time. Turn ON both Presenters. Press and hold the  $\mathbf{\ddot{I}}$  FEATURE key of one Presenter for more than 2 seconds, all the Presenters are vibrating.

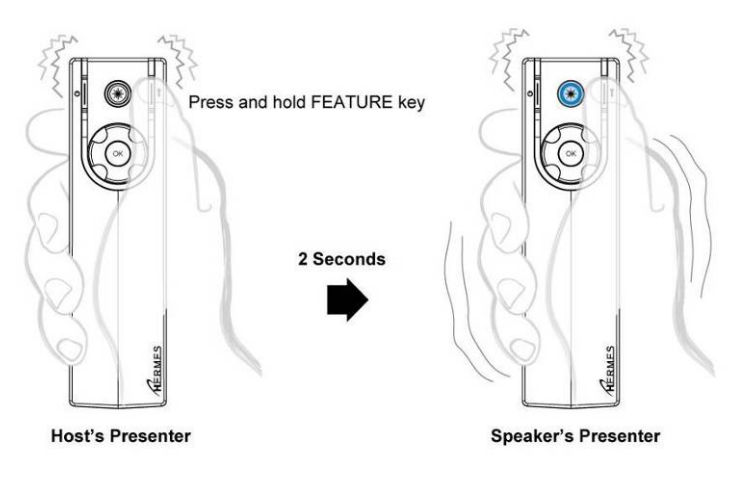

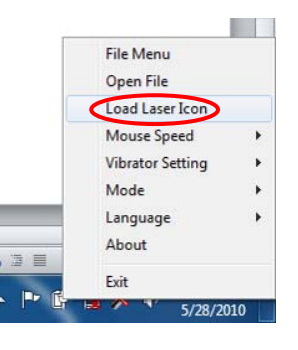

RF611 receive

#### Link Presenter with Receiver

The Presenter and the Receiver are linked before the shipment. However, once you change the Receiver, or you add one more Presenter, you should go through the following steps to link the Presenter with the Receiver.

- 1. Insert Receiver to USB port of computer system.
- 2. Press and hold both  $OK$  and  $\mathbf{\hat{I}}$  FEATURE keys of Presenter for around three seconds, until  $*$  LASER key light flashes purple light.
- 3. Release both keys and click any key. The Blue LED of Receiver blinks.

The Presenter and Receiver are linked successful and ready for use. Click any key to see if this Receiver is linked correctly. The blue light on the Receiver will flash when you click the Receiver key. File Menu

#### Advance Mode

Advance Mode has all the functions in Standard Mode plus eight more user defined motion keys. You can enter up to 8 commands to your computer and use motion actions to activate the assigned key codes, for example, Ctrl-P, Alt-D, etc.

Right click the *aimMaster™ Pro* icon  $\frac{1}{\sqrt{2}}$  and click "Mode" from pop-up menu. Choose "Advance Mode" tab.

#### Change Hotkey Map

Right click the *aimMaster™ Pro* icon from System Tray and select "Hotkey Setting" tab from pop-up menu. You will see a dialogue window as shown below:

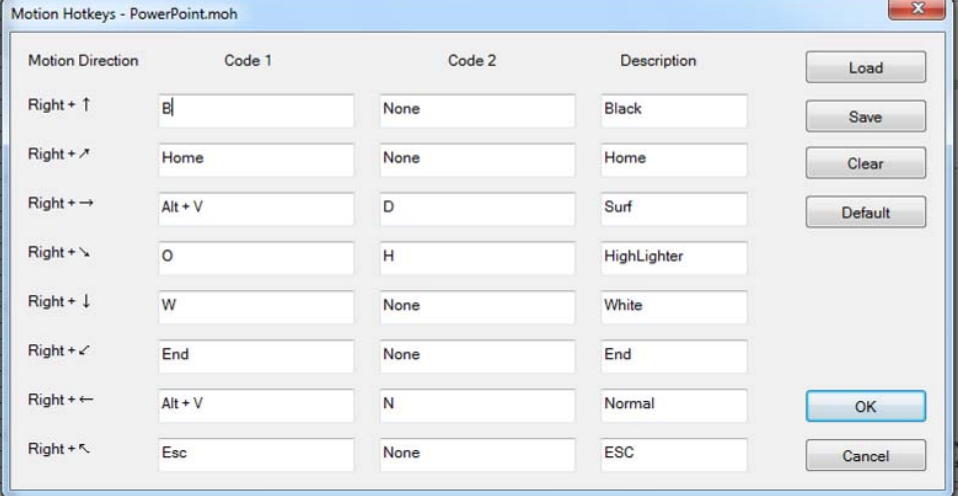

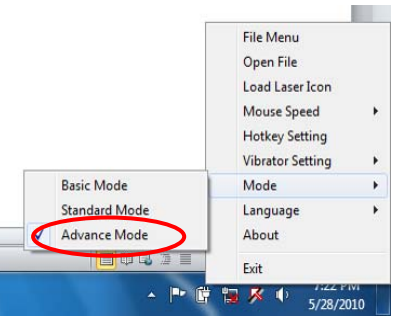

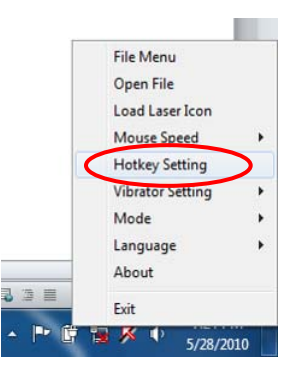

There are 8 rows for 8-directional motion commands. You may enter 1 or 2 key codes for each command on the first and the second column. Use mouse to right-click on the field you want to enter the hotkey code. Key-in from your keyboard, one code for one field in Code 1 or Code 2. The third column is for the description of each motion key.

#### Hotkeys for PowerPoint

When PowerPoint is in the Slide Show mode, key in letter "B" from keyboard will turn the screen to black. In the above dialog example, enter "B" in Code 1 field of the first row, "Right +  $\uparrow$ ". When you use the  $\uparrow$ Motion key (described in the following section), *aimMaster™ Pro* will send out a keyboard code, "B" to PowerPoint for you. Then PowerPoint changes the whole screen into black.

When PowerPoint is in the Normal View mode (not in the Slide Show mode), if you enter the composite key, ALT key with letter "V", you select "View" command, when you enter letter "D", you choose the "Slide Sorter" tab. PowerPoint enters the Slide Sorter view.

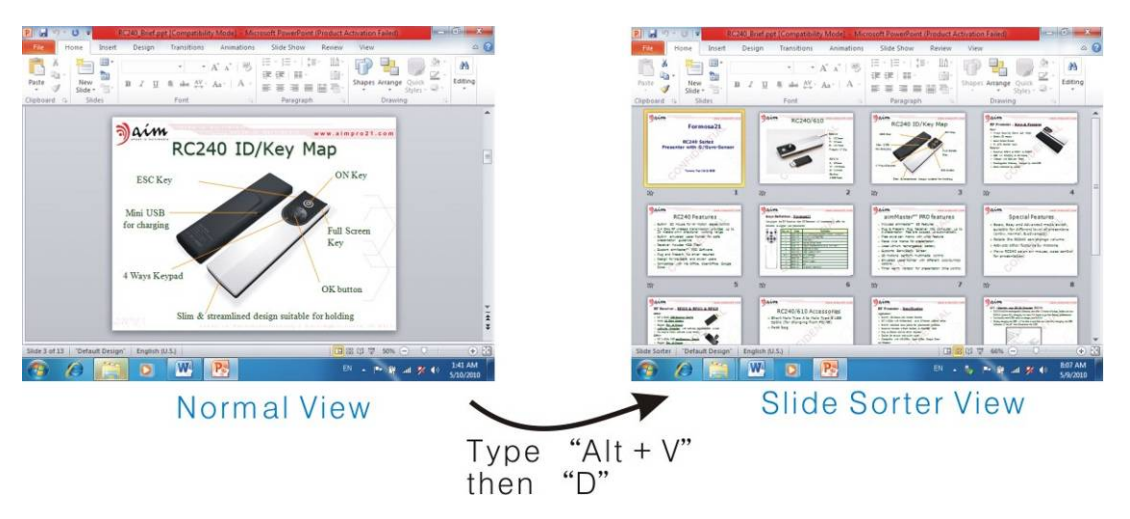

The 3<sup>rd</sup> row in the above dialog example, the "Right  $+ \rightarrow$ " motion key will send out "Alt+V" and "D" keys for you. PowerPoint will change from the "Normal View" to the "Slide Sorter View".

Please check PowerPoint or other applications for the hotkey codes. You may define your own hotkey code map and save it for your later use.

When you enter all the codes on the dialog, click the "Save" button and enter the filename to be saved. You may retrieve a Hotkey Setting by clicking "Load" button and select one Hotkey Setting file from the list.

You may modify the Hotkey codes by clicking the "Load" button to select one of the Motion Key Map files. *aimMaster™ Pro* supplies some Motion Key Maps files.

#### Use the Motion keys

Before using the Motion keys, the 3D Mouse should be disabled (the light of  $*$  LASER key is turned OFF).

Press & hold the RIGHT key, an OSD (On Screen Display) is shown on the screen. You will see 8 blocks with the command letters that were entered in the description column of the Hotkey Setting dialog. Hold the RIGHT key and move the cursor towards the direction of the command you want to execute. When the cursor is moving out the OSD area, the selected command block is highlighted. Release the RIGHT key. The Hotkey code is sent out and the application will respond with this code.

Example 1:

When you move the cursor (still hold the RIGHT key) to up position, the "Black" block will be highlighted. Release the RIGHT key, the screen will go black immediately.

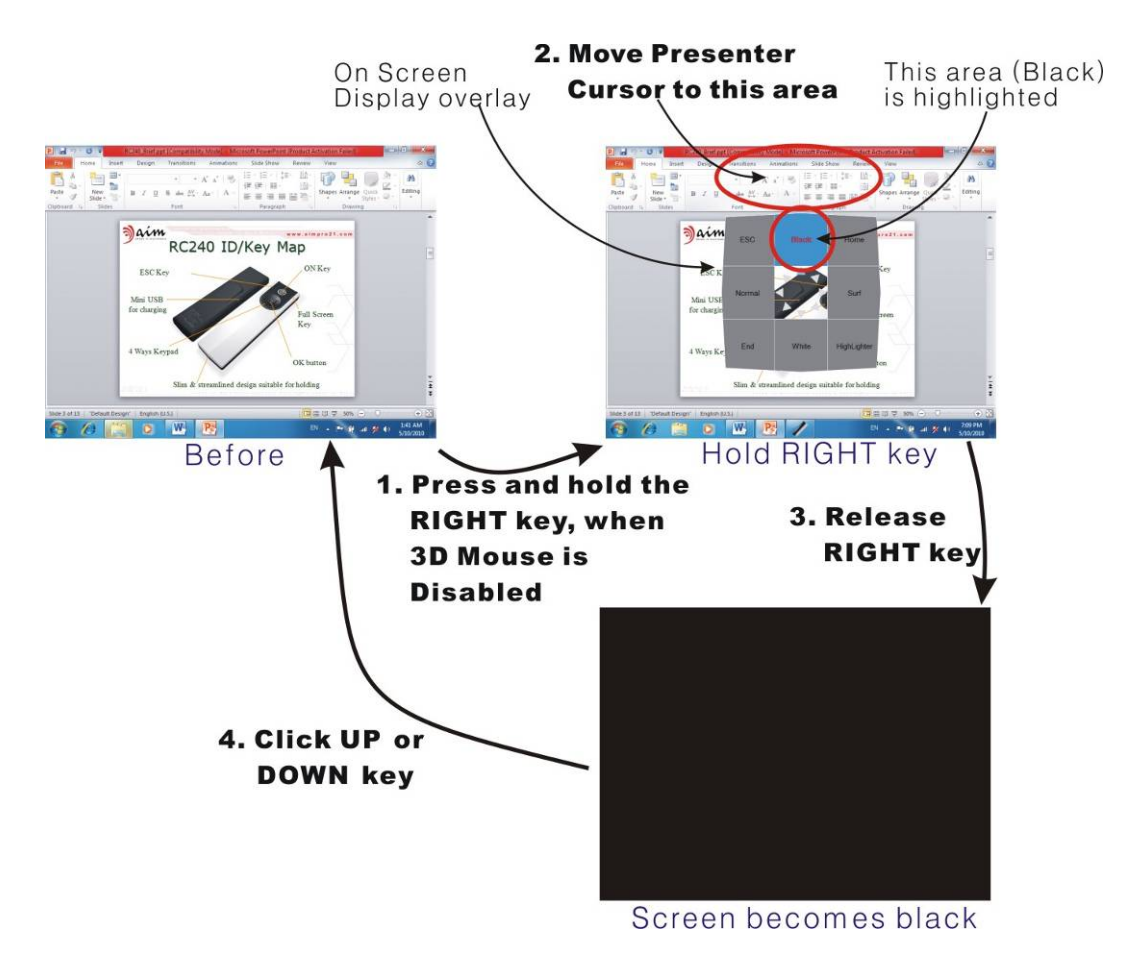

Note: MS Windows might send out different key code when the input method for some language is enabled. For example, although you type from keyboard a letter "B" into Word, and you could see the letter "B" shown on the screen. However, when you enter this "B" in a PowerPoint Slide Show screen, it can not change to "Black" screen. In case it happens, please disable the input method for your own language before you operate the Motion keys.

#### Example 2:

During the presentation, if you want to search one slide from many pages, you may quit from Slide Show mode to Normal View mode by clicking POWER key. Disable the 3D Mouse. Press and hold the RIGHT key and move the cursor towards right of the screen to highlight the "List Slide" block. Release the RIGHT key. *aimMaster™ Pro* sends out ALT-V and D keys to PowerPoint. The Normal View is then changed into the Slide Sorter View.

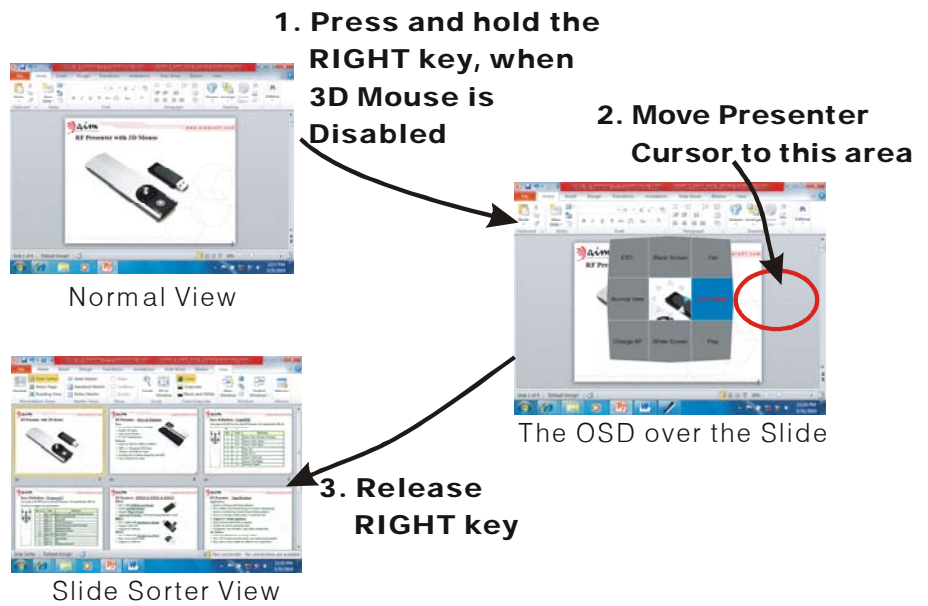

#### Check Release Numbers

Right click the *aimMaster™ Pro* icon on the System Tray, select "About" tab. A window is popped up and you will see the following version numbers:

- 1. *aimMaster™ Pro* Release Number.
- 2. Receiver Firmware Release Number.
- 3. Presenter Firmware Release Number.

The aim website is also shown on this About window.

#### **FEATURES**

- Built-in wireless 3D Mouse eases the cursor control.
- Page Up/Page Down, Scroll Up/Scroll Down.
- Hotkey for Slide Show or Close Slide Show.
- z 2.4 GHz RF provides up to 20 meters omni-directional working range.
- Built-in Virtual Laser Pointer for danger-free guidance and suitable for big presentations that use multiple projectors.
- USB Receiver supports microSD Card Reader (RC240/611 only).
- Supports powerful *aimMaster™ Pro* Software that offers Basic, Standard, and Advance modes. Suitable for different level of applications.
- Designed for travelers and professionals.
- Compatible with MS Office, OpenOffice, Google Docs.

#### aimMaster™ Pro Features

- Virtual Laser Pointer with changeable Laser Icon.
- Plug & Present: Plug the Receiver into USB port and up to 3 files are opened automatically.
- Place Check Marks and draw Line Marks with Undo/Clear All Marks.
- Support Group Vibrating and Timer Alarm Vibrating ease timing control.
- Flexible Motion Keys for user to define personal Hot key Commands
- Support 8 User definable Motion Keys for Personalized Control.

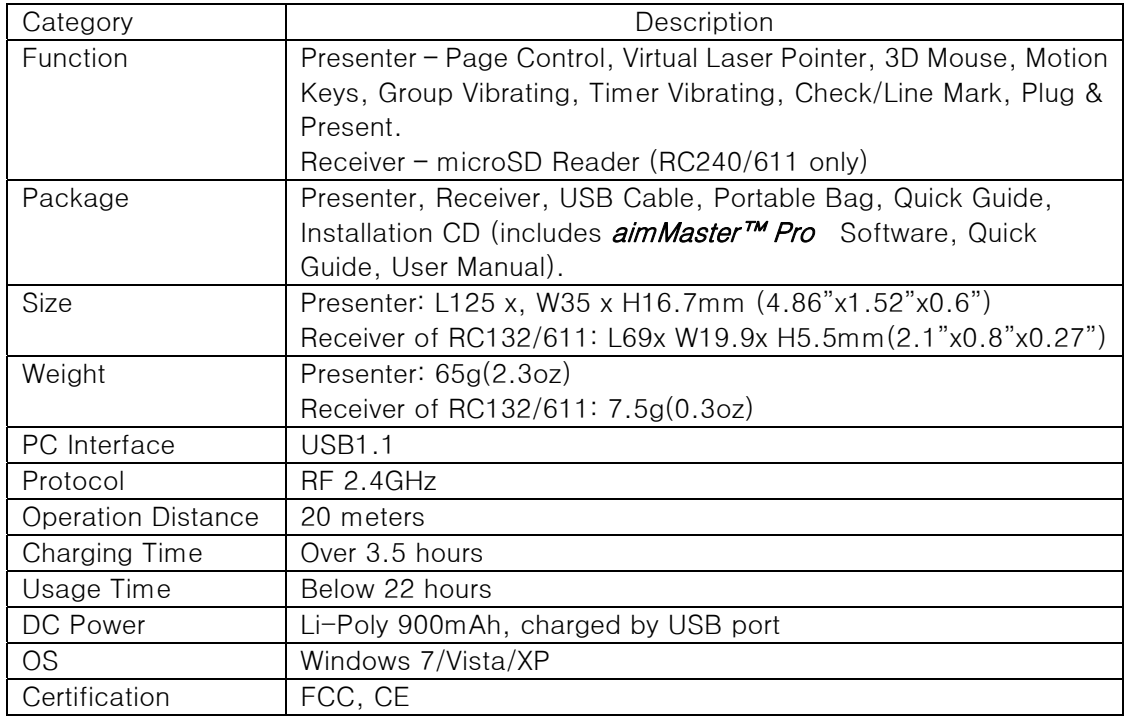

#### Product Specifications

## Q & A

#### 1. Language:

- Q: Does software, *aimMaster™ Pro*, support the language of my country?
- A: Please move the cursor to the *aimMaster™ Pro* icon on the System Tray. Right Click this icon, and select the "Language" Tab. You will find a list of the languages. Pick up the one you need. The user interface will be changed to this language.

#### 2. *aimMaster™ Pro* is not installed:

- Q: If I don't install the software,  $\frac{1}{a}$  aim Master<sup>TM</sup> Pro, can I use RC240?
- A: Yes, you can use a lot of functions: Mouse (includes Left and Right keys), Page Up, Page Down, Scroll Up, Scroll Down, Volume Up and Volume Down (the small volume window on the right up corner is not shown). However, the Virtual Laser Pointer is not working. You can use Mouse cursor for the pointer.

#### 3. Group Vibration

- Q: I use another RC240. I press and hold the FEATURE key for 3 seconds trying to let the original Presenter vibrating. But it does not work.
- A. First, you should link the second Presenter with the original Receiver by pressing and holding the FEATURE key and OK key of the second Presenter for more than 3 seconds until the purple light on the LASER key is flashing. Press any key to confirm if it is linked. Also, both Presenters should be turned on.

#### 4. Slide Show:

- Q: Sometimes when I click the POWER key to enter the slide show, the computer is not responsive.
- A. The window of your PowerPoint file is not an active window. Perhaps you just did some actions on the  $\alpha$ *imMaster™ Pro* icon on the System Tray of your computer. In this case, the window of your PowerPoint file is inactive. You should make this window active by moving mouse cursor to this window and make a left click. Then, clicking the POWER key will open the Slide Show successfully.
- Q.When I click POWER key to open the Slide Show of a PowerPoint file, it always open the first page and could not start from any middle page.
- A. Your PowerPoint should be the old release in Office 2000. I.e., PowerPoint 2000 does not support open Slide Show from middle page – it is always start from the first page.

#### 5. Advance Mode

- Q. Why I should use Advance Mode?
- A. When you are becoming familiar with RC240 and would like to have more function keys on this Presenter. You have the flexibility to define up to 8 of your own software keys under Advance Mode.

#### 6. Motion Keys

- Q: When I use the Motion Key for PowerPoint, the computer does not response.
- A. The Motion Keys emulate the inputs from the keyboard. Try to type in the hotkey from your keyboard. If it is working, then your Motion key should be also working (of course, you should set the correct key codes on the Hotkey Setting window in advance). There are several possible reasons if the Motion keys are not function.
	- (1) Your current window is not active. Activate Mouse function by clicking the LASER key. Move cursor to the window you are trying to work and make a LEFT click to enable the PowerPoint window.
	- (2) If you had activated the input mode of your own language, you should turn off it. E.g., in Traditional Chinese Windows, if you turn on the Chinese Input Mode, even you key in from your keyboard directly, the hotkey does not work. In this case, you should key in "Ctrl-Space" to turn off the Chinese Input Mode. Then the Motion keys should work.
	- (3) When you press and hold the RIGHT key to start the Motion key, the Mouse of the Presenter should be inactive, otherwise, it is just a mouse right key.

#### 7. Low Battery

Q. When the blue light of the LASER key becomes orange, how many

more hours can I use the Presenter?

A. You should be able to use the Presenter for several more hours. When you turn on the Mouse or Virtual Laser Pointer function, it consumes more battery power and the usage hours will be reduced.

#### 8. Plug & Present

- Q. I set the paths of the Files on the File Path Editing window. When I plug in the Receiver to the computer, the files are not popped up automatically.
- A. Windows did not detect the Receiver, please unplug the Receiver and plug it in again.

#### 9. Virtual Laser Pointer

- Q. The Laser Icon can not be shown correctly in Word or Excel.
- A.  $aimMaster^T M Pro$  replaces the cursor icon when the LASER button is pressed and held. Depends on the position of the cursor, different applications may have special treatments on the cursor. Word or Excel, or other applications change the Virtual Laser Icon when the cursor goes to some locations. However, the Virtual Laser Pointer icon works well under PowerPoint.

#### 10. Quick Guide & User's Manual

- Q. I lost my Quick Instruction Guide, where can I get a new one?
- A. Double click the *aimMaster™ Pro* icon on the System Tray to pop up the File Input Window. You will see two tabs on the right-down corner. Click "Quick Guide" or "Manual" to open the Quick Instruction Guide or User's Manual.

#### 11. Update aimMaster™ Pro

- Q. How can I update my *aimMaster™ Pro*?
- A. Please find your *aimMaster™ Pro* version number by right clicking the *aimMaster™ Pro* icon. Choose the About tab to find the version number. Go to aim website by the URL: www.aimpro21.com. Find from the Support button and see if there is a newer version of aimMaster™ Pro. If there is a newer version, you may download it and install it to your computer.